## Communicator 5

## Importing Communicator 4 Page Set to Communicator 5:

Communicator 5 is backwards compatible with Communicator 4, so content that has been made and used with that version can easily be imported.

Note: You must first backup your Communicator 4 page set before you can start this process. For step-by-step instructions, go to www.tobii.com/en/assistive-technology/global/support-and-downloads/faqs/50130000000Sqzv/

## *1. Open* the Caregiver Menu

(touch and hold anywhere on the screen or press this button on the left side of the device. You can also right click if you are using a mouse. Or select Ctrl +M on the keyboard)

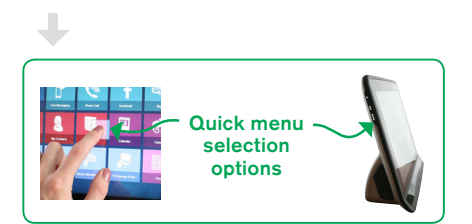

- *2. Select* Caregiver Settings
- *3. Select* the User Settings tab.
- *4. Select* (Import/Export) button, which opens a wizard to assist you.
- *5. Select* Import selected settings and data
- *6. Browse* to the location of the files to import.
	- *• Select* + next to This PC/Computer
	- Select the the location where you exported the file
	- *• Select* the .vse file in the right viewport
	- *• Select* Next
	- *• Select* Full Import.
- 7. You can now decide which user to apply these Page Sets and settings to
	- An existing user will overwrite your current user and not add to the pagesets
	- A new user will create new user and not bring over any current Communicator 5 info
- 8. If necessary, you can later change users.

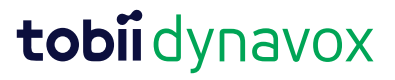